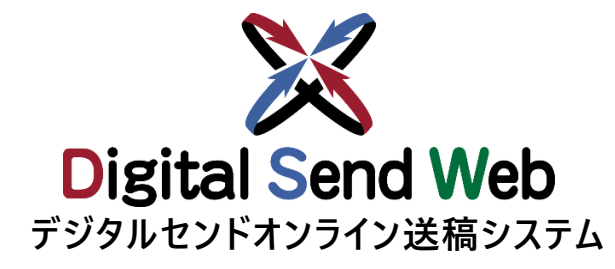

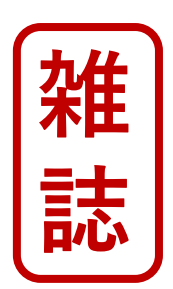

# **チ ュート リアル (制作/製版会社)**

**制作/製版会社の機能を作業される方は本チュートリアルを参照ください**

**Ver 1.0.4**

## **【重要】チュートリアルご使用時の注意点**

**当資料は、**

**Digital Send Webを初めて使用する方が、トライアルとして、 Digital Send Webを利用されるために作成したものです。 本チュートリアル内で指定している原稿名、広告主、各種担当者、媒体社、素材に関しては、すべてトライアル用に用意した ダミーです。**

**当資料にて、 Digital Send Webへのご理解を深めて頂ければ幸甚です。**

#### **■注意点**

**Digital Send Web は、「Chrome」以外のブラウザでは動作を保証しません。**

**チュートリアル内では記載のある広告主、各種担当者、媒体社、素材(テストデータ)のみを利用し、それ以外の入力・ 指定・アップロードは一切行わないでください。**

**特に媒体扱い広告会社(進行)、媒体社(出版社)は架空の「ヘルプデスク広告社本社」、「ヘルプデスク出版社」として おります。それ以外の実在する広告会社・媒体社へ出稿指示がなされた場合、重大な事故になる可能性があります。 テストデータ以外の素材を利用された場合、課金が発生します。課金キャンセルはできませんので、十分ご注意ください。 その場合、一切の責任は負えませんので、予めご了承ください。**

**本チュートリアルにて使用する素材はテスト素材です。**

<span id="page-2-0"></span>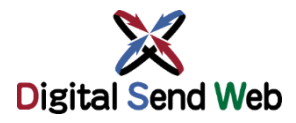

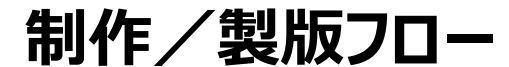

**制作/製版フロー Digital Send Web全体の運用フローをご確認いただき、 Digital Send Web全体の運用フローをご確認いただき、 トライアルを実施してください。**

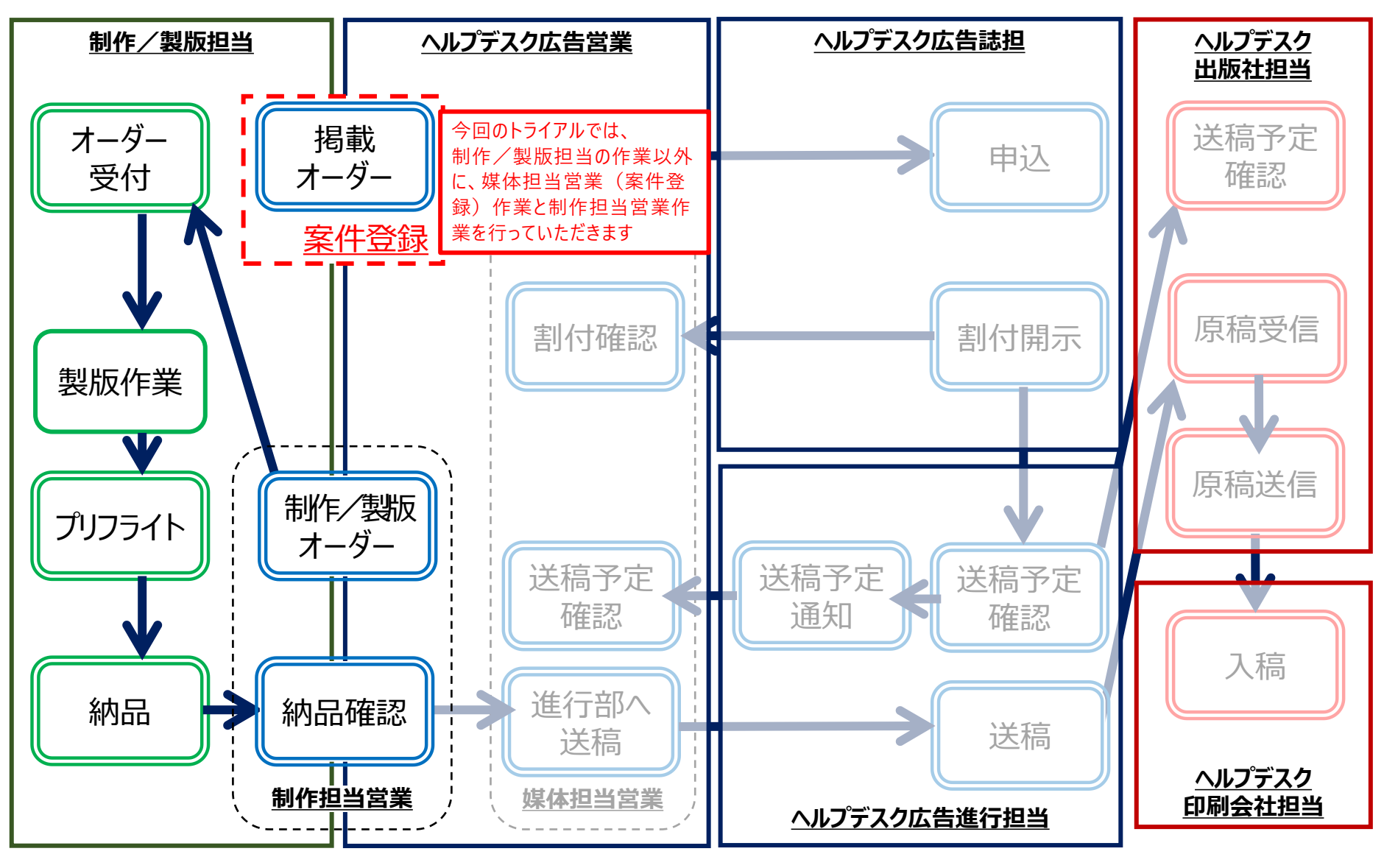

**誌**

<span id="page-3-0"></span>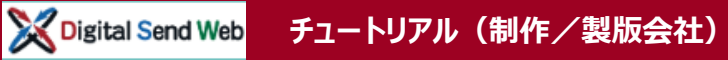

**テストデータダウンロード**

# **テストデータ ダウンロード**

#### **下記のURLよりPDFをダウンロードしてください。**

⚫ **雑誌チュートリアル用 カラー(PDF)**

ダウンロードしたPDFを、テストデータとして使用します。

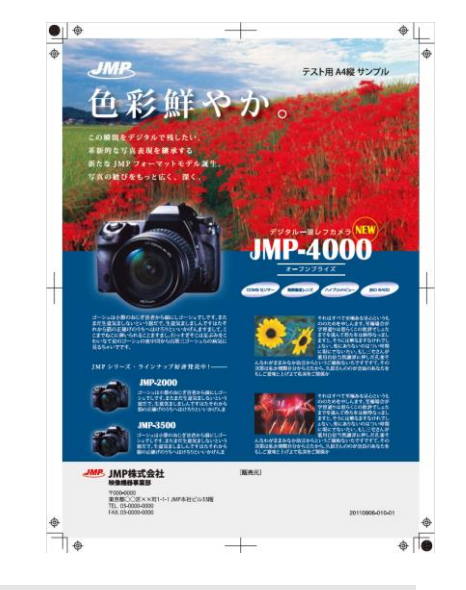

#### **雑誌チュートリアル 4C1P.pdf(テスト用)ダウンロード**

### https://dsw.digital-send.com/chkpage/downloads/OK\_A4P\_4C1P.pdf

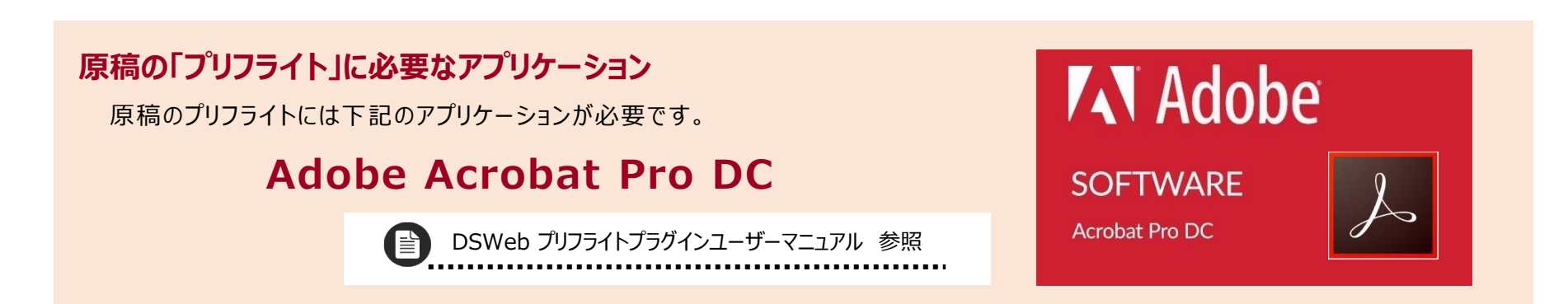

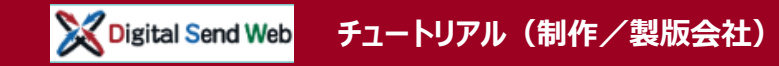

# **ログイン Digital Send Web へアクセスし、ログインします。**

# <https://dsw.digital-send.com/DSC001>

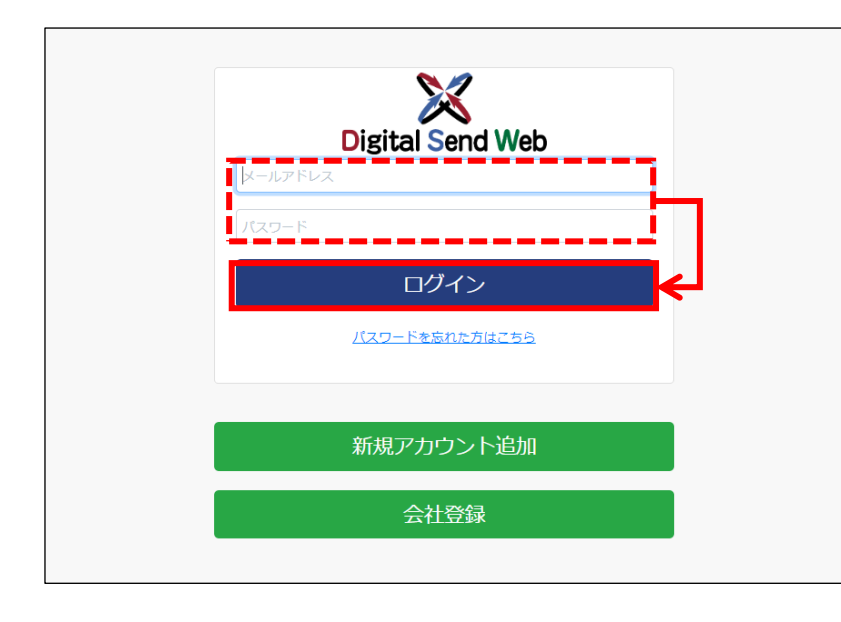

# **ログインアカウント**

- 1. 自身のIDとパスワードを入力します。
- 2. 「ログイン」ボタンを押下します。

二段階認証用のパスワードがメール送付されます。次 の画面でパスワードを入力して認証してください。

**DS Web 雑誌ユーザーマニュアル>「ログイン」** 参照E)

**このチュートリアルはヘルプデスク製版のIDで説明しています。 ※**ヘルプデスク製版のIDはダミーです。

**今回のトライアルでは、制作/製版会社でも、広告会社の媒体担当営業機能、制作担当営業機能をお試しいただきます**

**ログイン**

# **掲載オーダー(案件登録) 案件新規登録(掲載オーダー)を行います。**

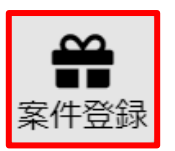

#### 案件新規登録

■非表示 変件情報 広告主コード 広告主名 \* 案件名。 業件の説明 半角英数字(12) デジタルセンドテスト (山田) 20200520 全角半角文字(512) 媒体扱い広告会社。 代表 媒体担当営業 (メールアドレス) \* 媒体相当常量 (名称) \* Ŧ ヘルプデスク製版 本社 ds-help\_pr@nexs.jp.nec.com ヘルプデスク製版管理者 媒体扱い広告会社 (進行) ヘルプデスク広告社 本社 媒体担当営業:自身のメールアドレスを登録

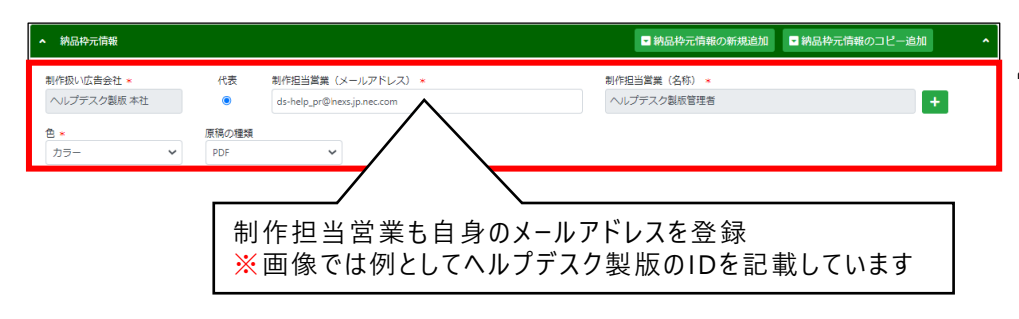

**1. 「案件登録」アイコンを押下します。**

#### **2. 「案件新規登録」ボタンを押下します。**

- **3. 案件情報を入力します。 ● 広告主名: デジタルセンドテスト (自分の名前)** 
	- ⚫ 案件名: **テスト当日の年月日** 例:20200520
	- 媒体扱い広告会社**: 自動入力**
	- 媒体担当営業(メールアドレス)**:自身のメールアドレス**
	- ⚫ 媒体担当営業(名称): **自動入力**
	- 媒体扱い広告会社(進行): ヘルプデスク広告社 本社

例:デジタルセンドテスト(山田)

#### **4. 納品枠元情報を入力します。**

- 制作扱い広告会社: **自動入力**
- 制作担当営業(メールアドレス): 自身のメールアドレス
- ⚫ 制作担当営業(名称): **自動入力**
- 色: **カラ−**
- ⚫ 原稿の種類: **PDF**

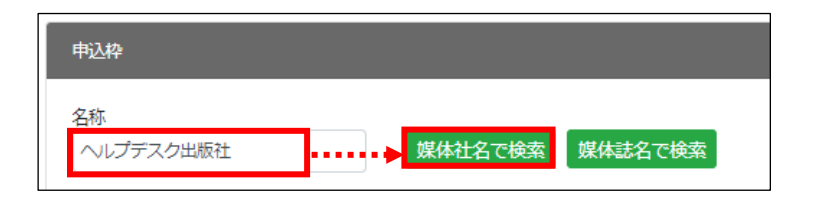

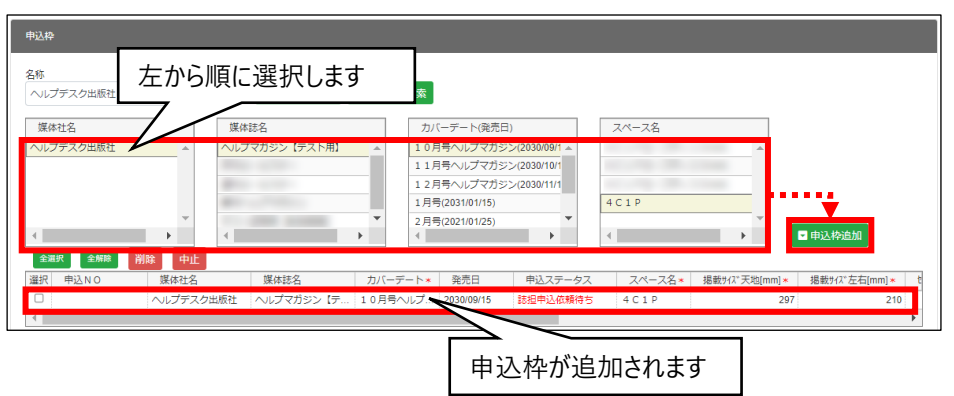

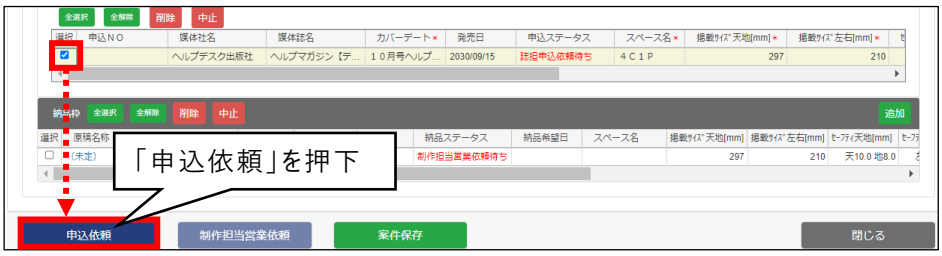

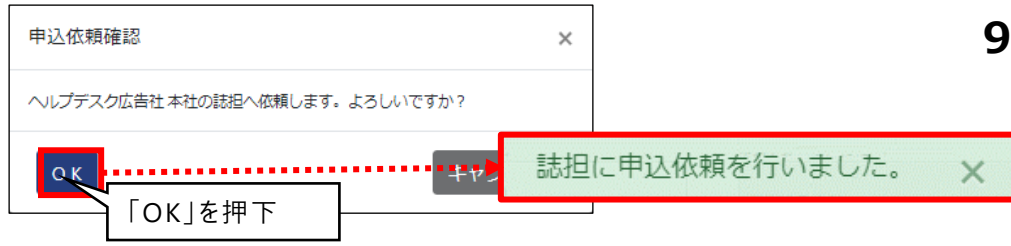

- **5. 名称に「ヘルプデスク出版社」と入力し、 「媒体社名で検索」ボタンを押下します。** 下段に「ヘルプデスク出版社」が表示されます。
- **6. 媒体社名、媒体誌名、カバーデート、 スペース名の順で項目を選択します。**
	- ① 媒体社名 :**ヘルプデスク出版社**
	- ② 媒体誌名 :**ヘルプマガジン【テスト用】**
	- ③ カバーデート:**10月号ヘルプマガジン**
	- ④ スペース名 :**4C1P**
- **7. 「申込枠追加」ボタンを押下します。** 「ヘルプデスク出版社」への申込枠が生成されます。
- **8. 申込枠>選択にチェックを入れ「申込依頼」 ボタンを押下します。**

「ヘルプデスク広告社 本社の誌担へ依頼します。 よろしいですか?」と表示されます。 「OK」ボタンを押下します。

#### **9. 「誌担に申込を行いました。」と表示されます。**

**誌担への申込依頼は完了しました このタイミングで依頼先の担当者にメールが送信されます**

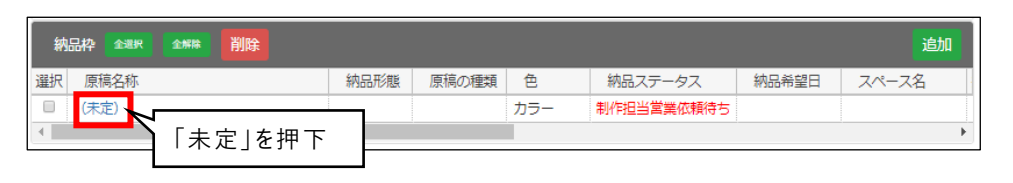

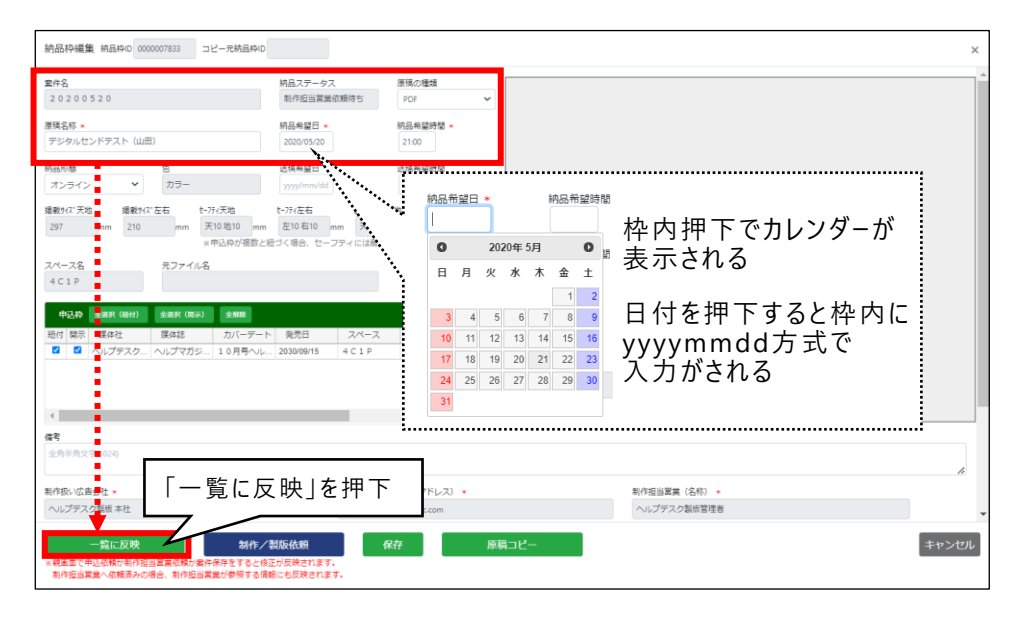

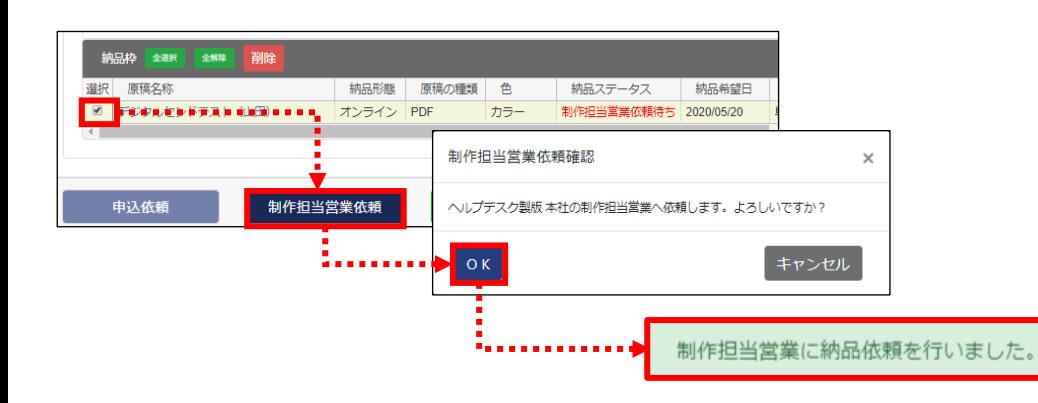

## **10.納品枠>原稿名称「未定」を押下します。**

納品枠編集画面が開きます。

#### **11.納品枠編集で納品情報を入力します。**

- 原稿名称 : デジタルセンドテスト (自分の名前)
- ⚫ 納品希望日 :**テスト当日の年月日** 例:20200520
- ⚫ 納品希望時間:**21:00**
- ※ (\*)の付いている項目は入力必須です。

原稿の種類は「PDF」を選択してください

#### **12.「一覧に反映」ボタンを押下します。**

納品枠編集画面が閉じます。

#### **13.納品枠>選択にチェックを入れ 「制作担当営業依頼」ボタンを押下します。**

「「自身の会社名1の制作担当営業へ依頼します。 よろしいですか?」のメッセージが表示されます。

「OK」ボタンを押下します。

 $\mathbf{x}$ 

#### **14.「制作担当営業に納品依頼を行いまし た。」と表示されます。**

**制作担当営業への納品依頼が完了しました 以上で、掲載オーダー(案件登録)作業は完了です** 案件登録

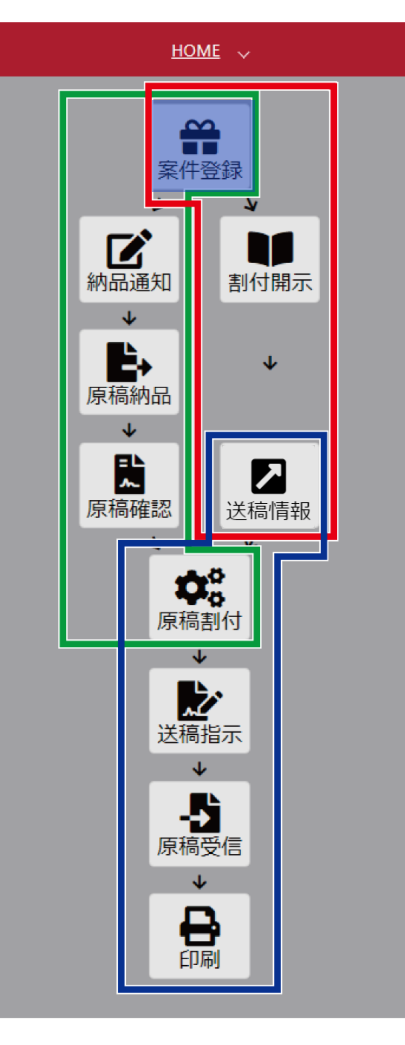

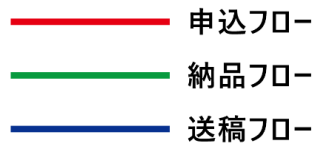

# **案件登録(新規登録)まとめ**

- ◆ 「案件 新 規 登 録 」ボタン押 下 で 新しい案 件 が 作 成 できる
- ◆ 案件には広告内容、媒体誌、原稿名称を登録する以外に 媒 体 担 当 営 業、制 作 担 当 営 業 のメールアドレスも登 録 する
- ◆ 原稿名称は、今後の納品で使用する原稿名となる
- ◆ 申込 枠を登 録し「申込 依 頼 |ボタンを押すことで、 誌 担への 申込が完了する
- ◆ 納品 枠を登録し「制作 担当営業 依頼 」ボタンを押すことで、 制作担当営業への (納品) 依頼が完了する

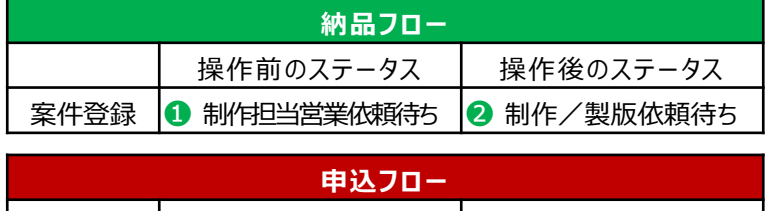

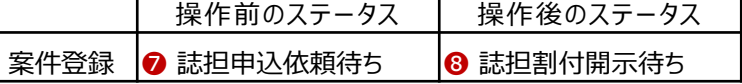

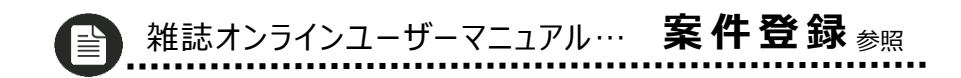

**制作/製版オーダー(納品通知)納品依頼内容を元に制作/製版担当へ納品の通知を行います。**

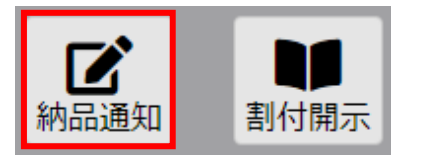

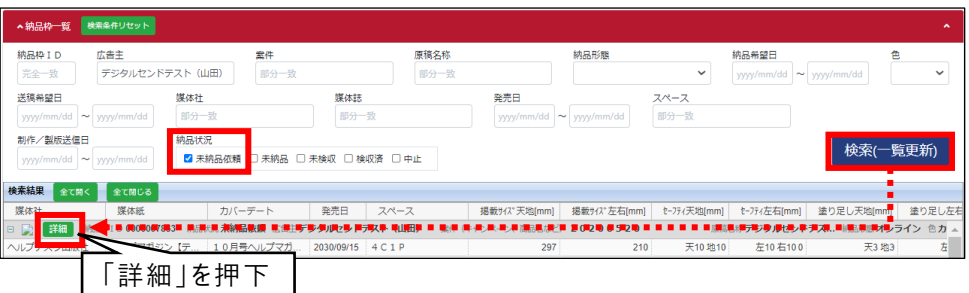

#### **1. 「納品通知」アイコンを押下します。**

#### **2. 納品枠一覧を検索します。**

広告主に案件登録で登録した広告主名を入力します。 広告主例:デジタルセンドテスト(山田) 納品状況の「未納品依頼」にチェックを入れます。 検索(一覧更新)ボタンを押下します。

**3. 「詳細」ボタンを押下します。**

納品枠編集画面が開きます。

#### **4. 納品枠編集で制作/製版会社・担当を 入力します。**

制作/製版会社: **自身の会社** 制作/製版担当(メールアドレス): 自身のメールアドレス 制作/製版担当(名称):**自動入力** ※ (\*)の付いている項目は入力必須です。

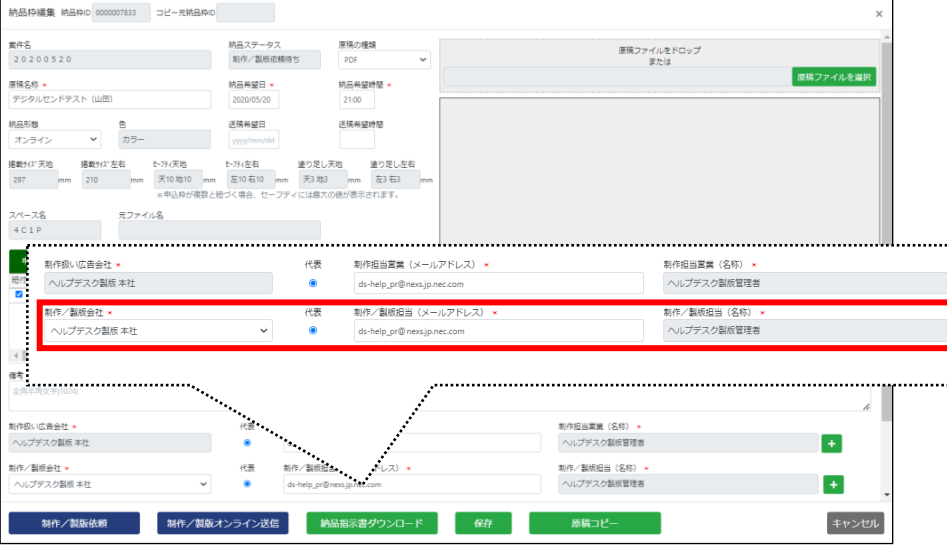

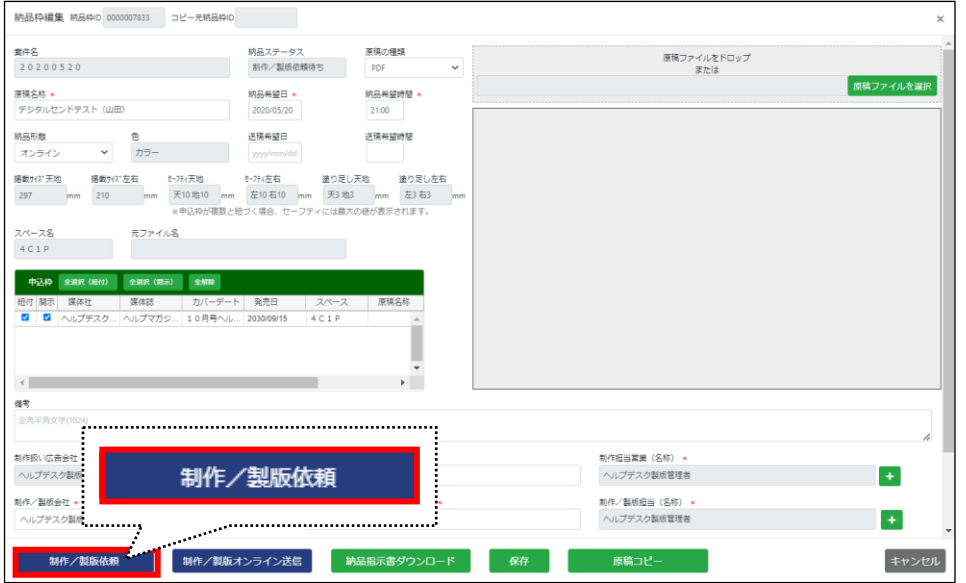

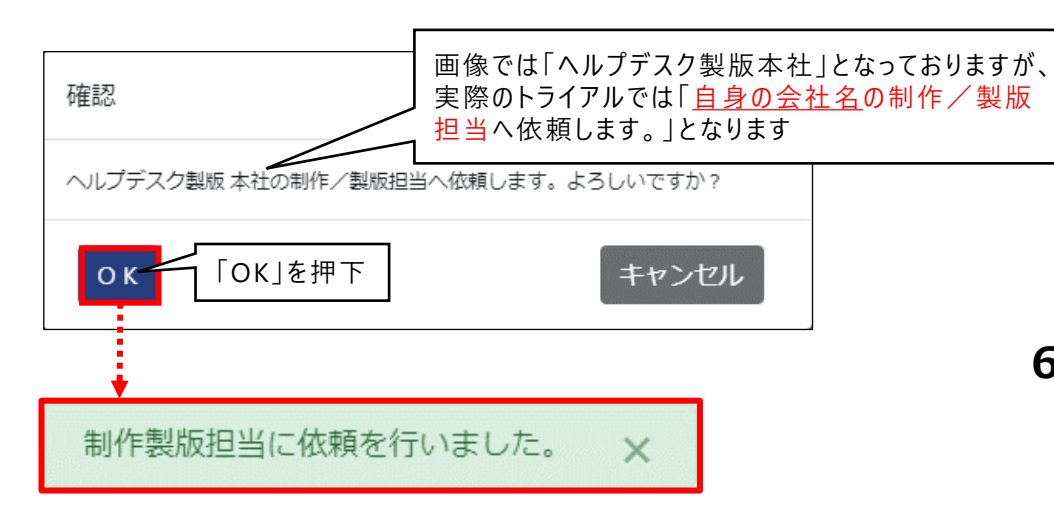

#### **5. 「制作/製版依頼」ボタンを押下します。**

「「自身の会社名」の制作/製版担当へ依頼します。よろしいです か?」と表示されます。

「OK」ボタンを押下します。

**6. 「制作製版担当に依頼を行いました。」と 表示されます。**

**以上で、制作/製版担当への製版オーダー(納品通知)は完了です**

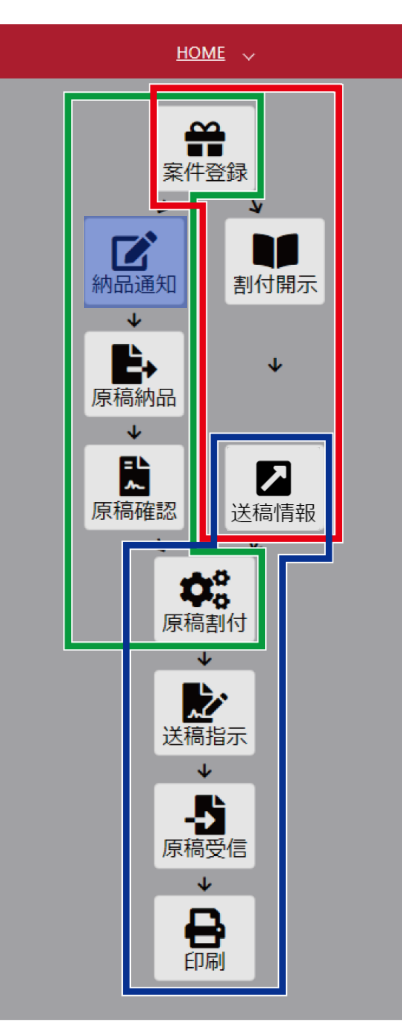

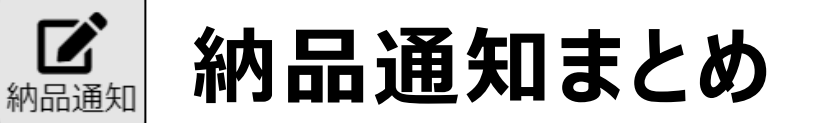

- ◆ 案件の納品依頼を、制作/製版担当へ行う
- 「制作/製版依頼」ボタンを押すことで、制作/製版担当への 納品通知が完了する

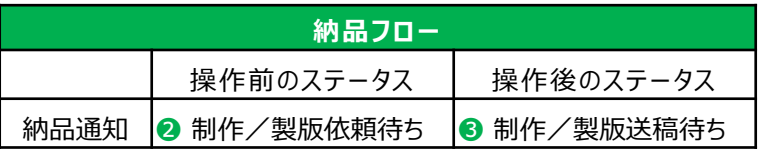

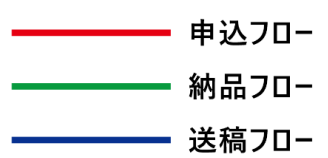

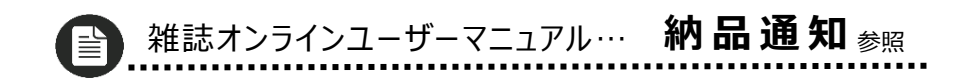

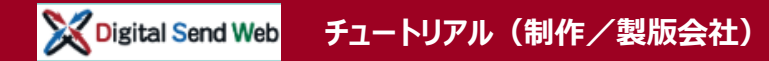

# **オーダー受付(原稿納品①) 納品依頼内容を元に原稿納品を行います。**

#### **「原稿納品」での作業の流れ**

- 1 . DS Web:原稿納品①
- 2 . Adobe Acrobat DC:プリフライト
- 3 . DS Web:原稿納品②

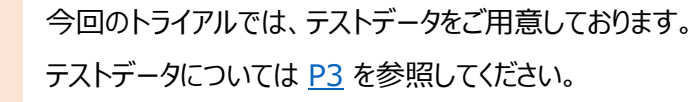

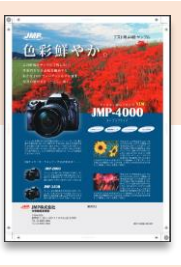

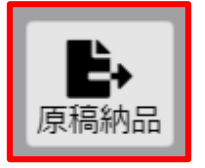

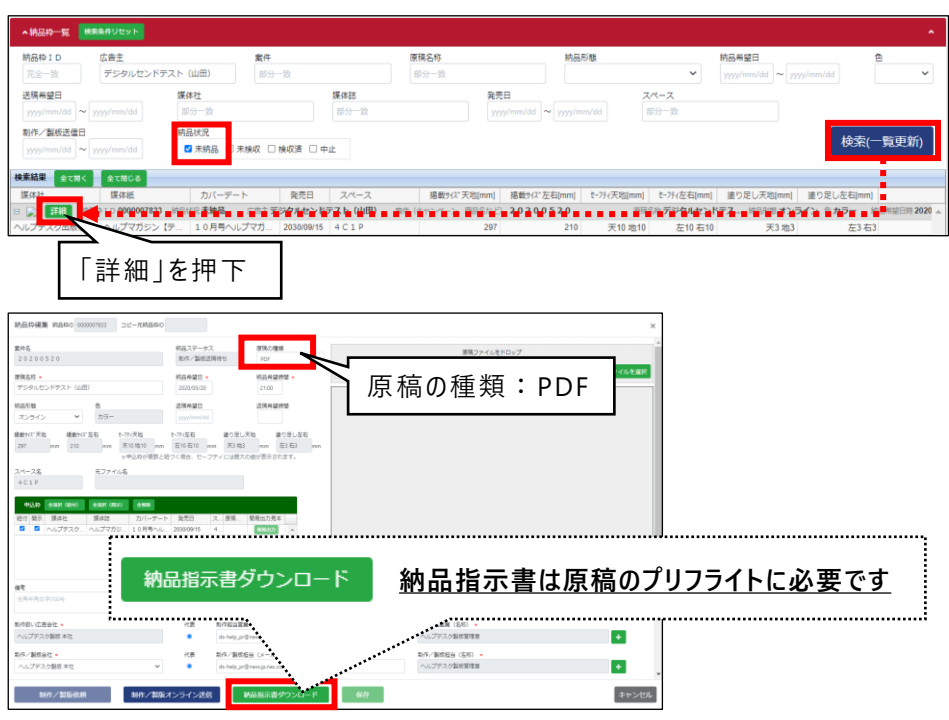

#### **1. 「原稿納品」アイコンを押下します。**

#### **2. 納品枠一覧を検索します。**

広告主に案件登録で登録した広告主名を入力します。 広告主例:デジタルセンドテスト(山田) 納品状況の「未納品」にチェックを入れます。 検索(一覧更新)ボタンを押下します。

**3. 「詳細」ボタンを押下します。** 納品枠編集画面が開きます。 原稿の種類:PDFが選択されていることをご確認ください

#### **4. 納品枠編集で「納品指示書ダウンロード」 ボタンを押下します。**

原稿納品②で、この画面を使用しますので 閉じないで下さい。

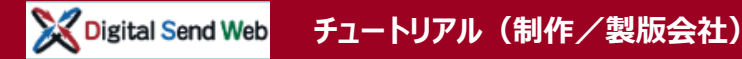

## **プリフライト テストデータを使用し、プリフライトを行います。**

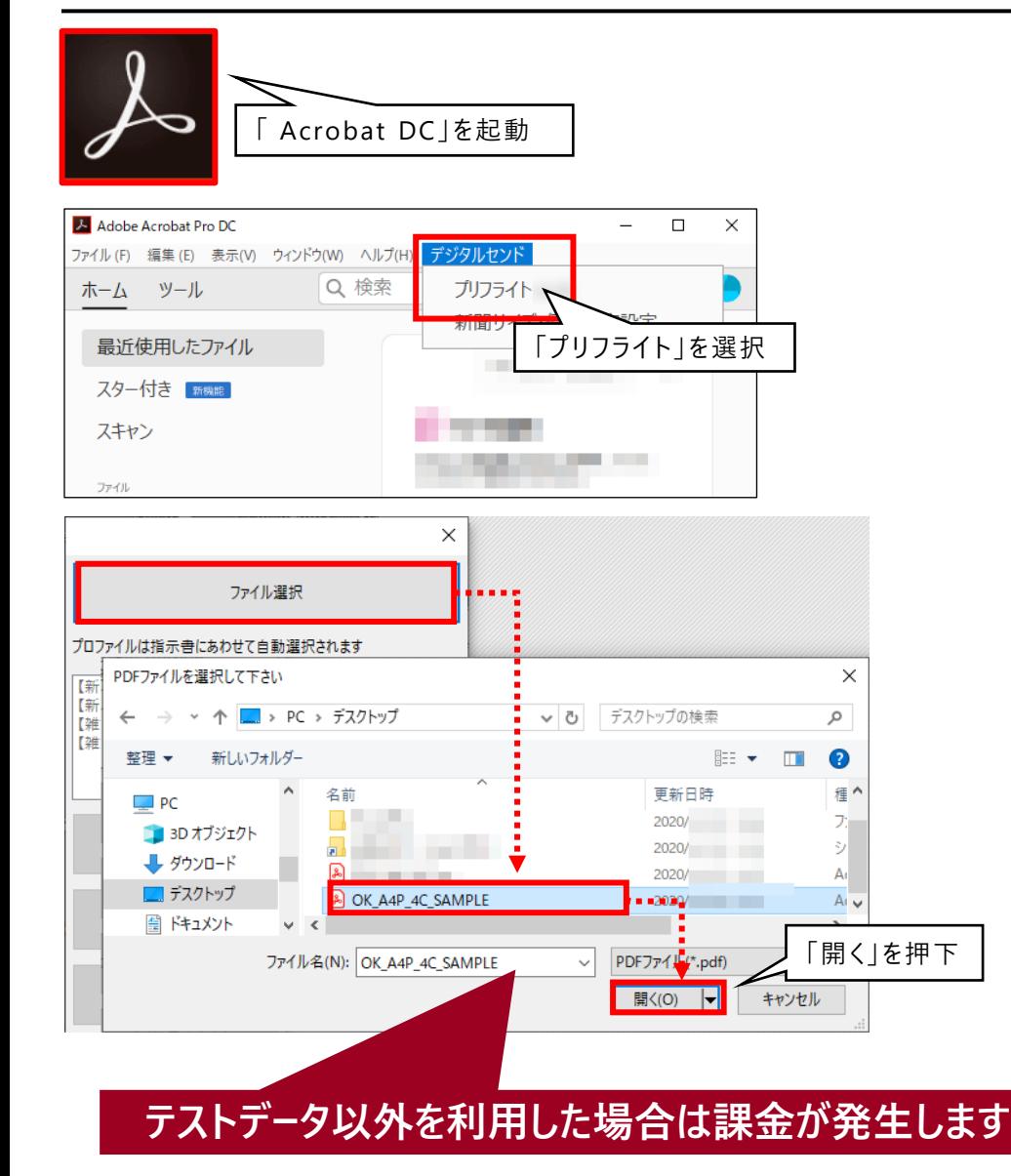

**1. Acrobat DCを起動します。**

以下、Windows版をもとに解説しますが、 MacOS版も基本的な操作に変わりはありません。

- **2. デジタルセンド>「プリフライト」を選択 します。**
- **3. 「ファイル選択」ボタンを押下します。**

**4. 「PDF」を選択します。** 「PDFファイルを選択して下さい」とウィンドウが開きます。 **ダウンロードしたテストデータを指定します。 ([テストデータ](#page-3-0):P3参照)**

**5. 「開く」ボタンを押下します。**

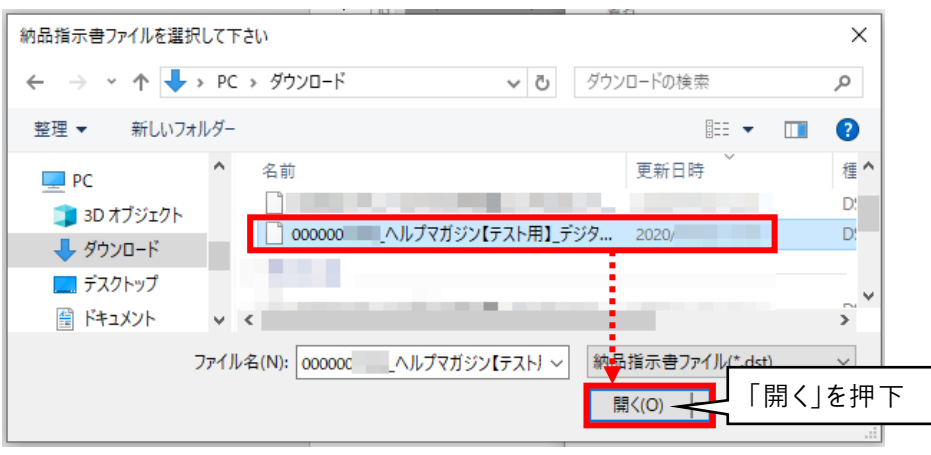

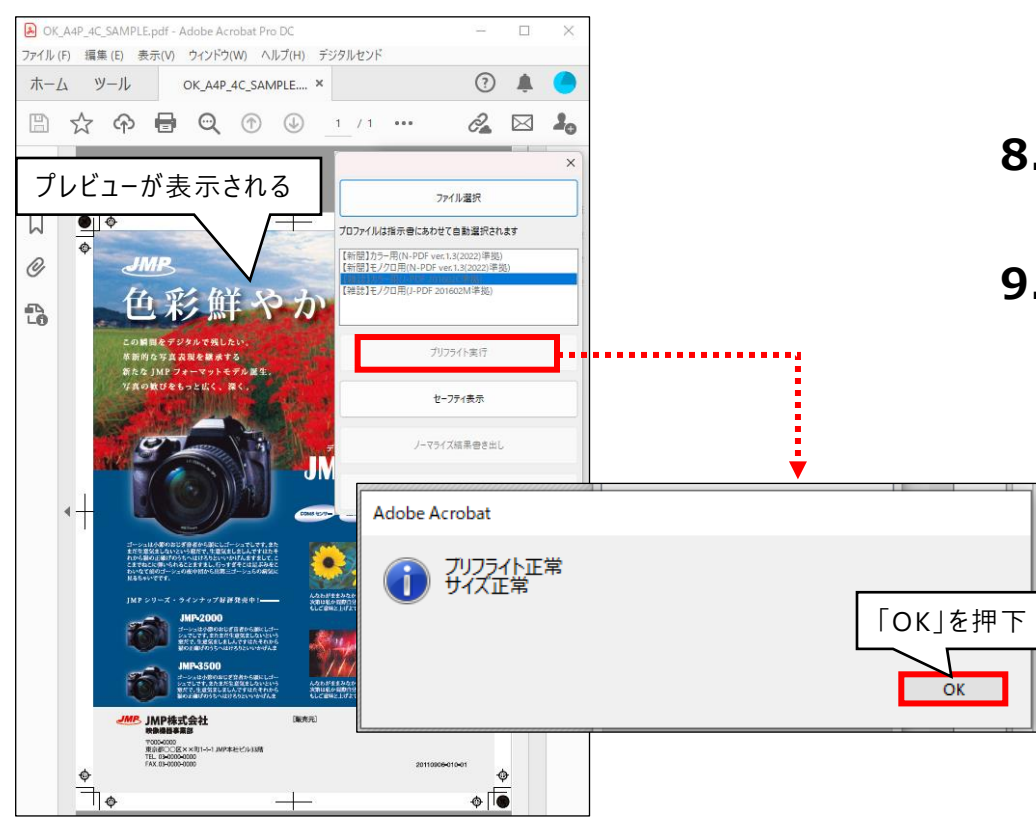

**6. 続けて「納品指示書ファイル」を選択します。 原稿納品①でダウンロードした納品指示書を 指定します。**

- **7. 「開く」ボタンを押下します。**
- **8. Acrobat DC>プレビューが表示されます。**
- **9. 「プリフライト実行」ボタンを押下します。**

「プリフライト正常 サイズ正常」と表示されます。 「OK」ボタンを押下します。

### **「送信用ファイル名」について**

送信用ファイル名の先頭10文字はアップロードの時に必要です。

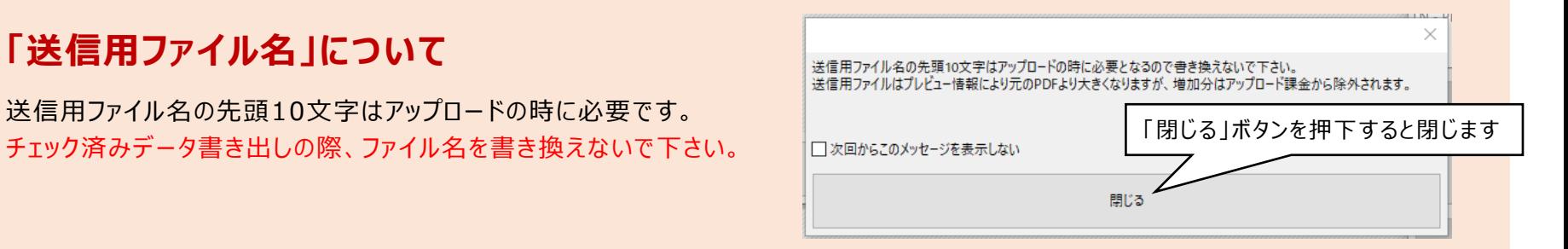

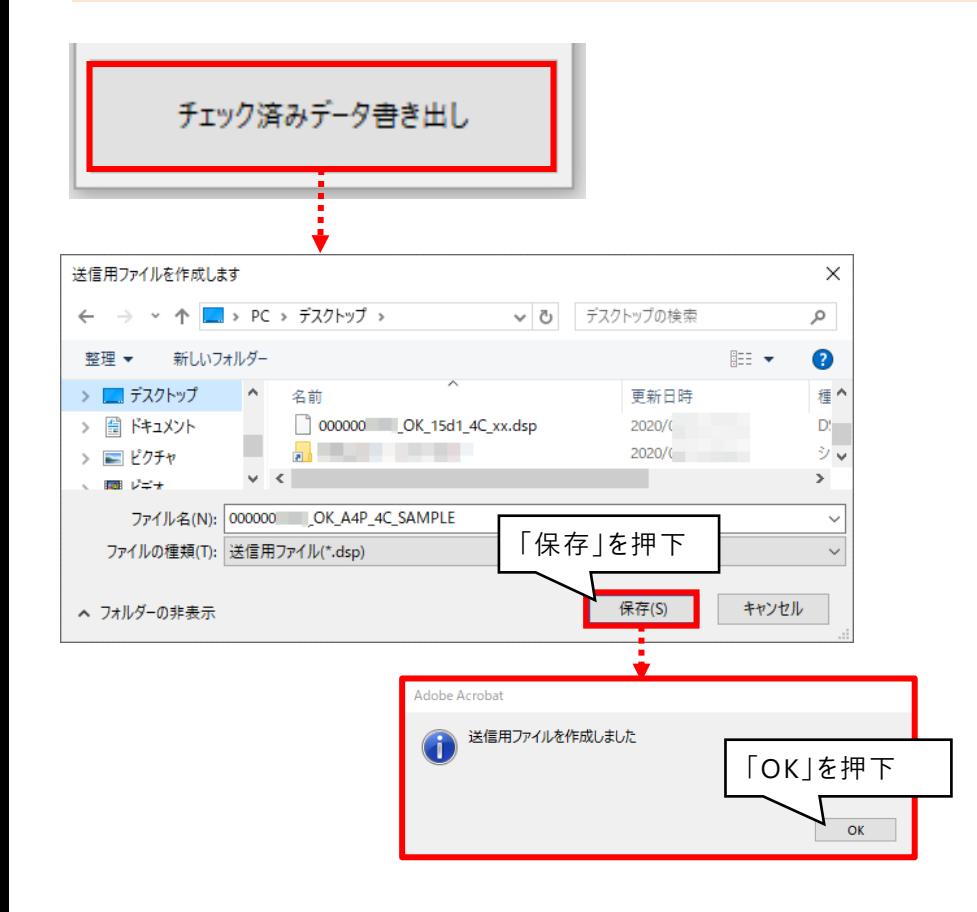

#### **10.「チェック済みデータ書き出し」ボタンを 押下します。**

#### **11.「送信用ファイルを作成します」とウィンドウが 開きます。**

# **12.「保存」ボタンを押下します。**

チェック済みデータは送稿に必要です。保存先を指定します。

#### **13.「送信用ファイルを作成しました」の ウィンドウが表示されます。**

「OK」ボタンを押下します。

**-------- Acrobat DCを終了してください ---------**

**以上で、プリフライト(原稿納品)は完了です**

## **納品(原稿納品②) DS Web >原稿納品①画面からの継続です。**

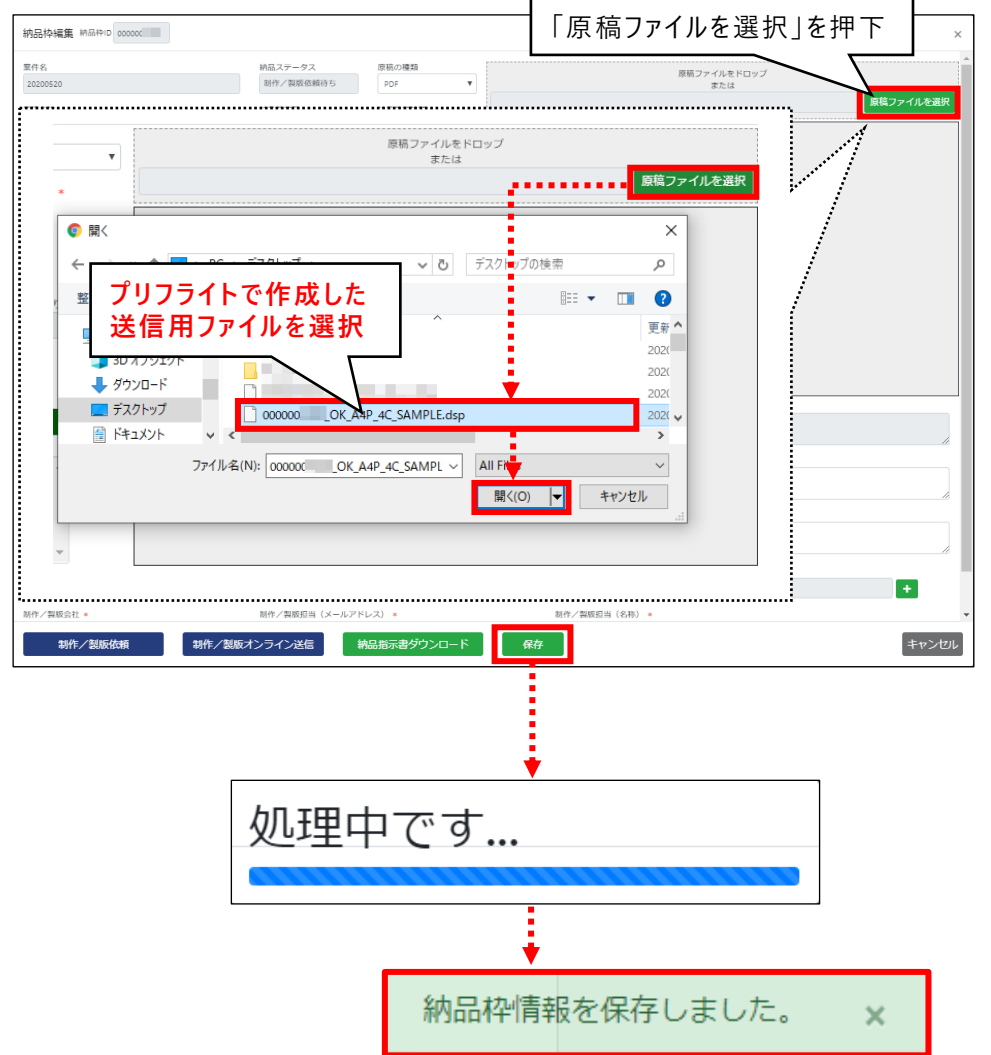

**チュートリアル(制作/製版会社)**

Digital Send Web

**1. 原稿納品①からの継続です。**

DS Web 納品枠編集画面で操作します。

**2. 納品枠編集で「原稿ファイルを選択」ボタン を押下します。**

- **3. プリフライトで作成した送信用ファイルを 選択し、「開く」ボタンを押下します。**
- **4. 「保存」ボタンを押下します。** 処理中です…と表示されます。
- **5. 「納品枠情報を保存しました。」と表示 されます。**

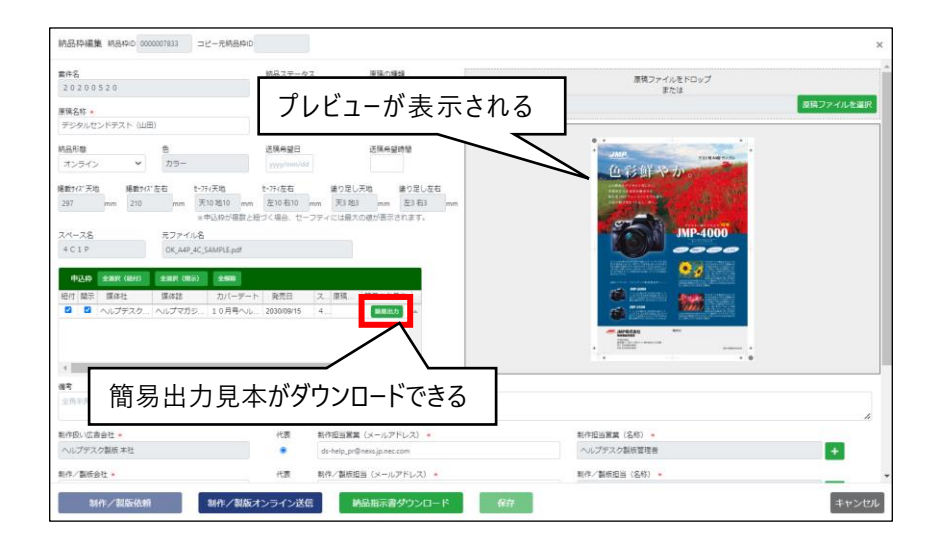

- **6. 納品枠編集画面内にプレビューが表示 されます。**
- **7. 「簡易出力見本PDF」をダウンロードします。**

#### **「簡易出力見本」のダウンロード**

【髻】

申込枠内の「簡易出力」ボタン押下で「簡易 出力見本PDF」をダウンロードできます。

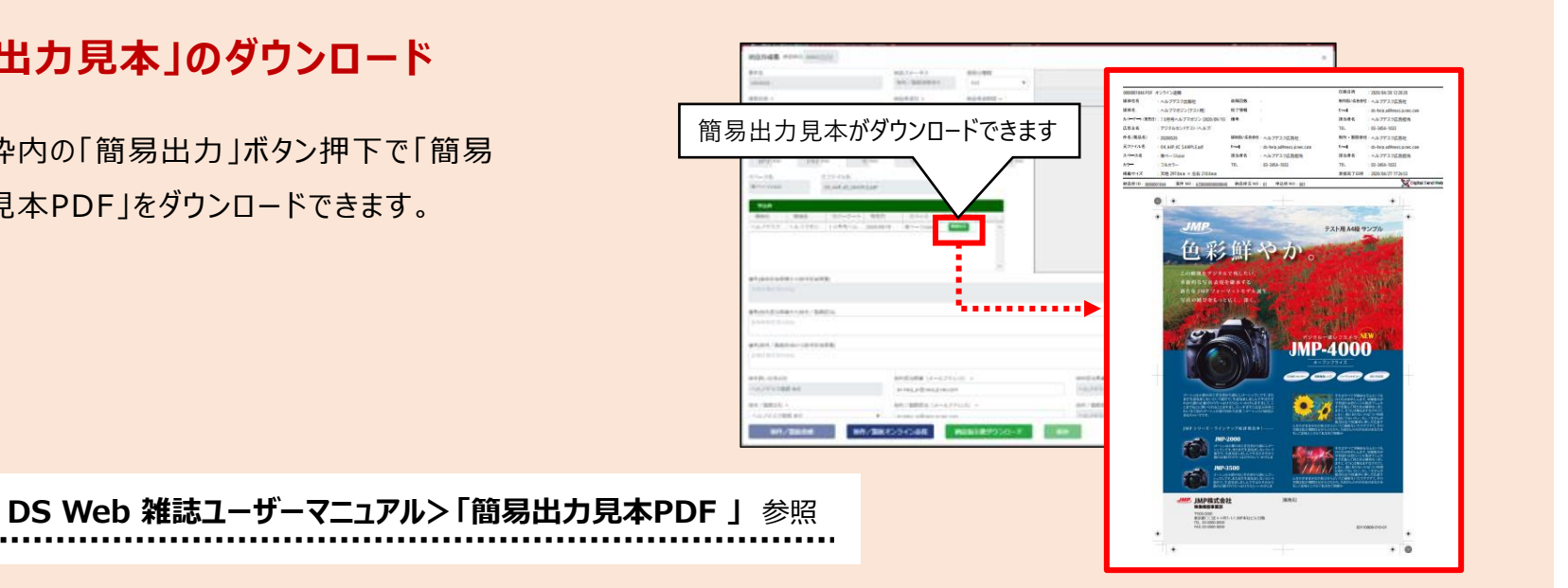

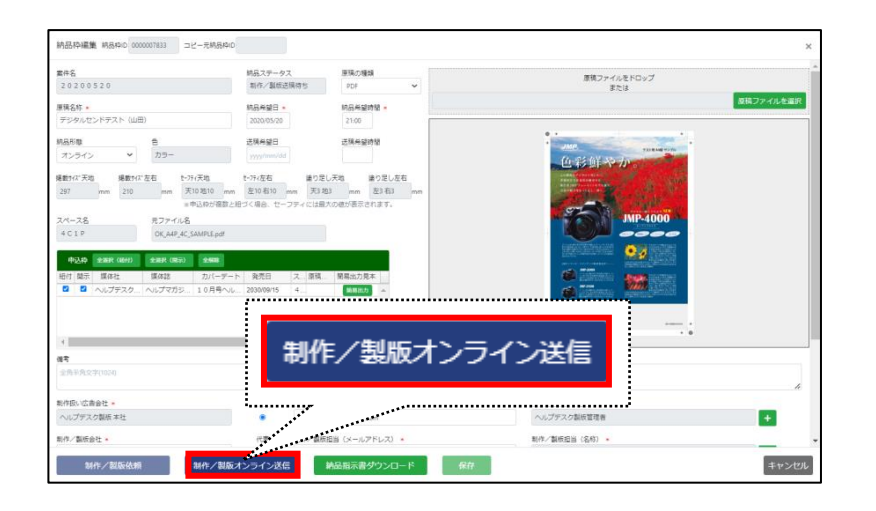

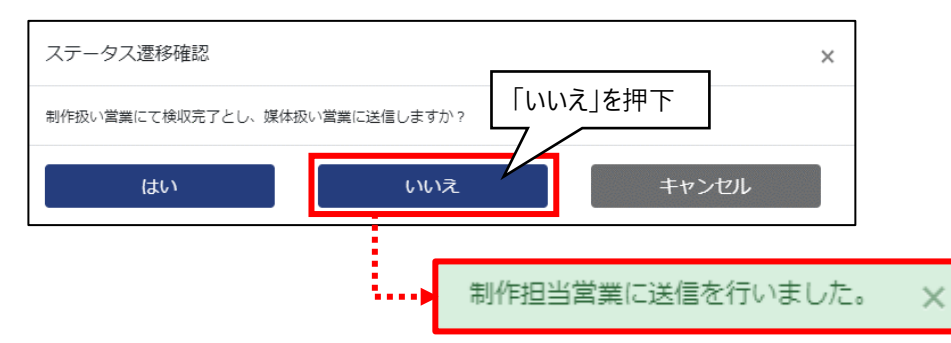

#### **8. 「制作/製版オンライン送信」ボタンを押下 します。**

### **9. ステータス推移確認が表示されます。**

「制作扱い営業にて検収完了とし、媒体扱い営業に 送信しますか? 」と表示されます。

ここでは「いいえ」を押下します。

#### **10.「制作担当営業に送信を行いました。」と 表示されます。**

**以上で、原稿納品作業は完了です**

## **「ステータス推移確認」ウィンドウ**

納品する自身が制作担当営業の権限を持っている場合、 「制作/製版オンライン送稿」を行うタイミングで、 「検収完了」か「未検収」で送稿するかを選択できます。

※チュートリアルでは検収作業を実施する為、「いいえ」を選択します。

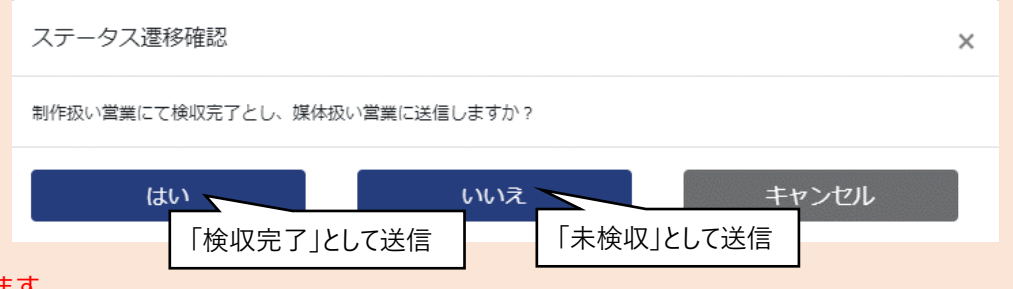

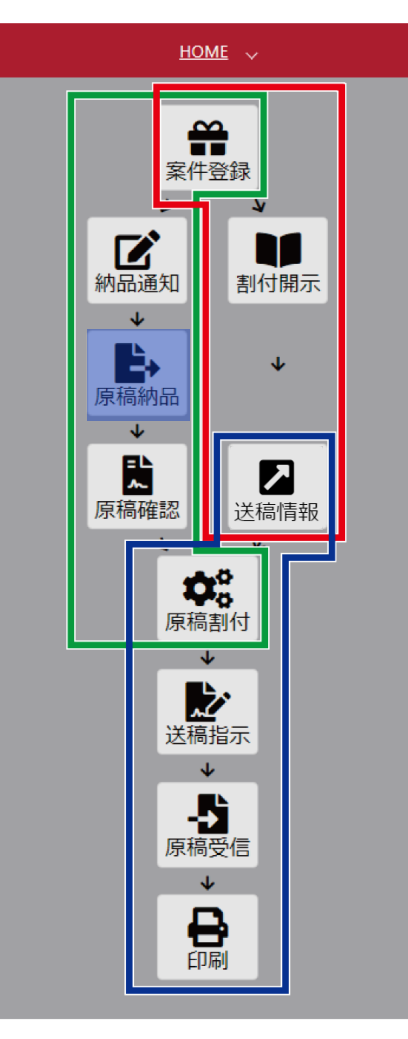

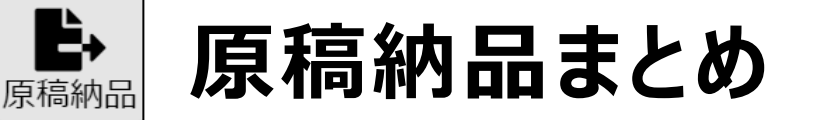

- **納品依頼内容を元に原稿納品を行う**
- ◆ 「制作/製版オンライン送信」ボタンを押すことで制作担当営業への 納品が完了する
- ◆ 納品実施者が制作担当営業の権限を持っている場合、制作/製版 オンライン送稿を行うタイミングで「検収完了」か「未検収」で送稿する かを選択できる

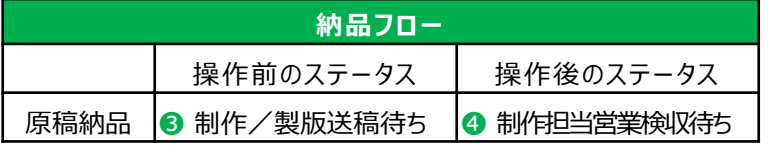

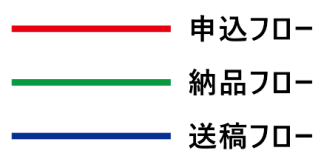

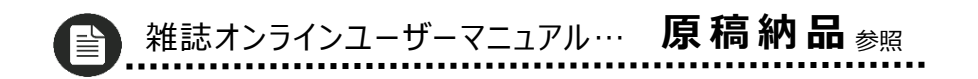

貽

原稿確認

# **納品確認(原稿確認) 送稿された納品原稿を検収します。**

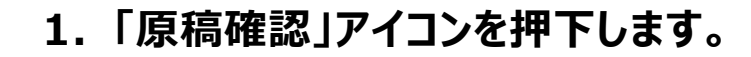

#### **2. 納品枠一覧を検索します。**

広告主に案件登録で登録した広告主名を入力します。 広告主例:デジタルセンドテスト(山田) 納品状況の「未検収」にチェックを入れます。 検索(一覧更新)ボタンを押下します。

**3. 「詳細」ボタンを押下します。**

納品枠編集画面が開きます。

#### **4. 「備考・担当者情報」の左アイコンを押下 します。**

閉じていた備考・担当者情報が開きます。 登録されている備考と担当者を確認できます。

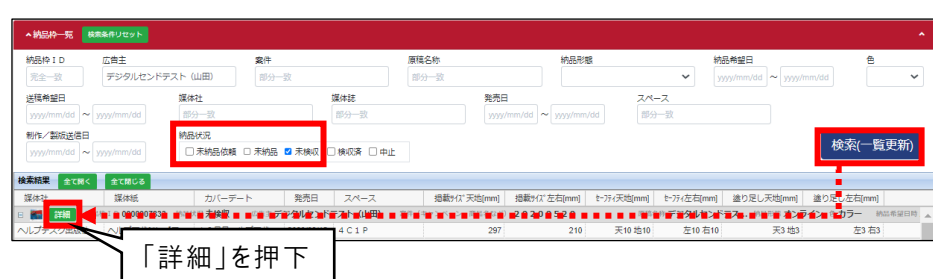

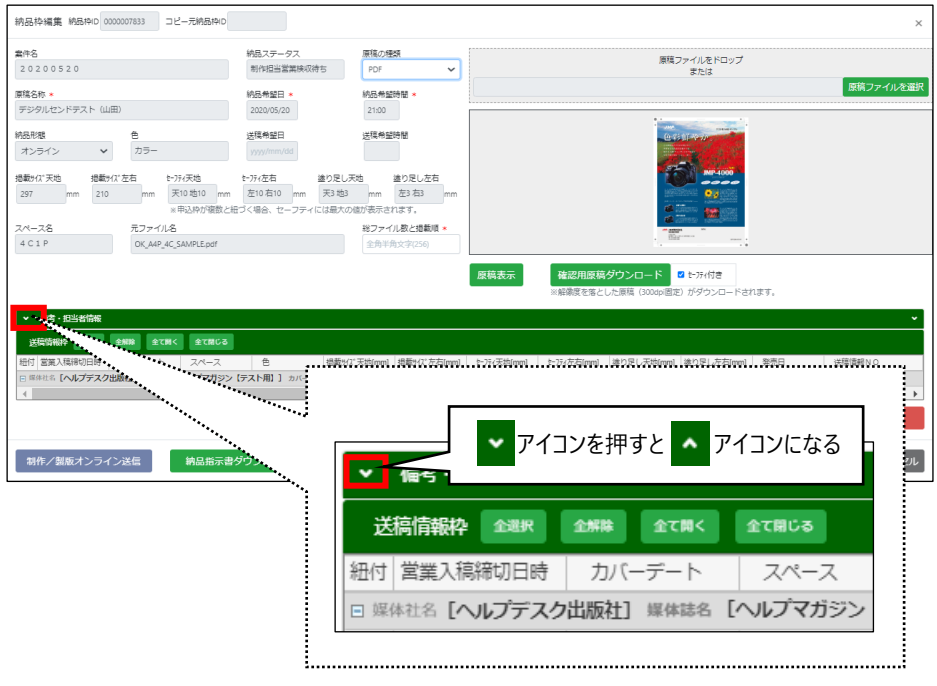

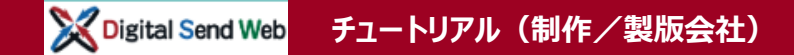

#### **「原稿表示」について**

「原稿表示」ボタンを押下すると、 Chromeの新規タブにてビューアーが開き 原稿を表示します。

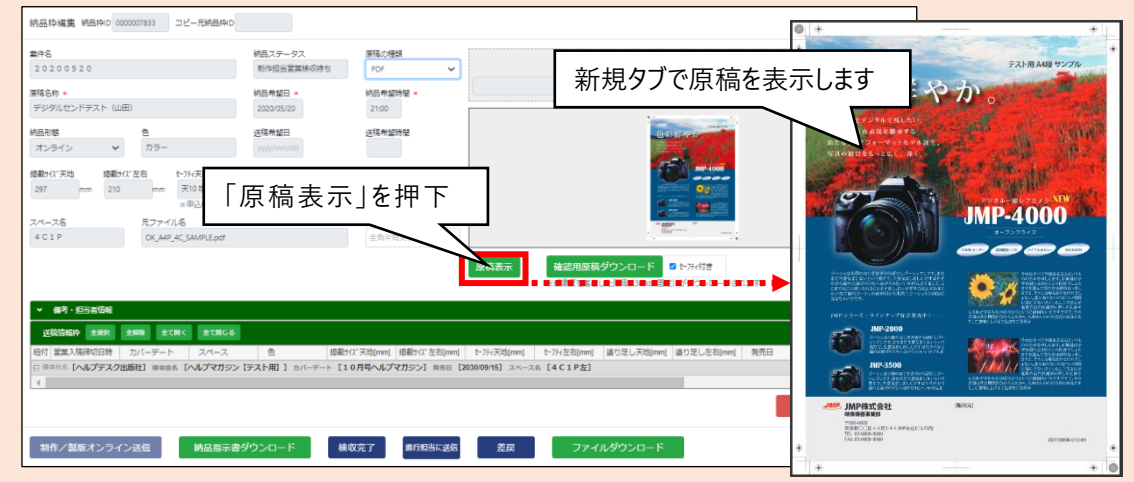

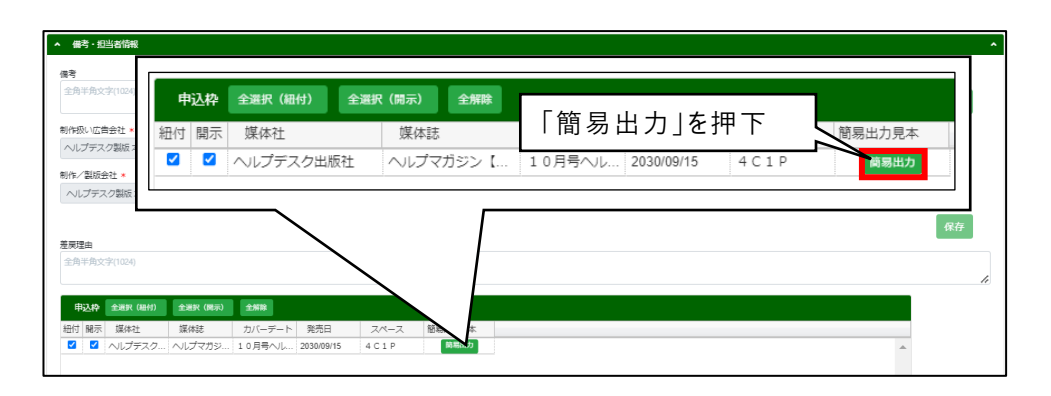

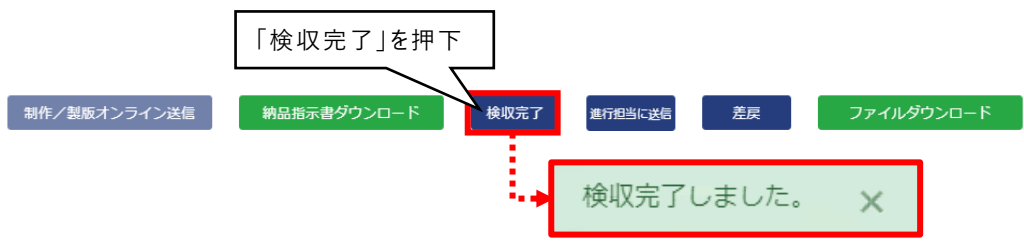

- **5. 申込枠より「簡易出力」ボタンを押下し、 簡易出力見本をダウンロードします。**
- **6. 「検収完了」ボタンを押下します。**
- **7. 「検収完了しました。」のメッセージが表示 されます。**

**以上で、納品確認(原稿確認)作業は完了です**

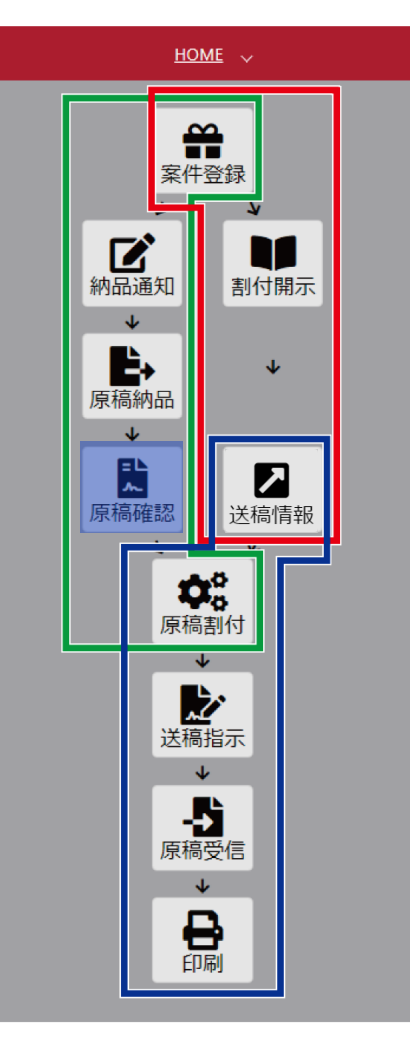

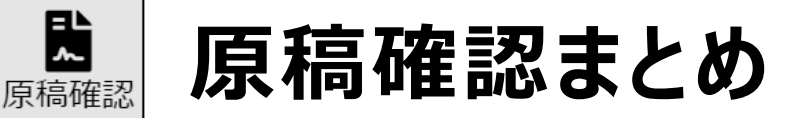

- ◆ 納品された原稿のプレビュー、簡易出力見本を確認できる
- 「検収完了」ボタンで原稿を検収する。検収後に、原稿と送稿情報の 紐付けが可能になる

チュートリアルはここで終了します。

実運用ではこの後、媒体担当営業が進行担当へ送信を行う事により、 納品ステータスが完了になります。([P2](#page-2-0)フロー図参照)

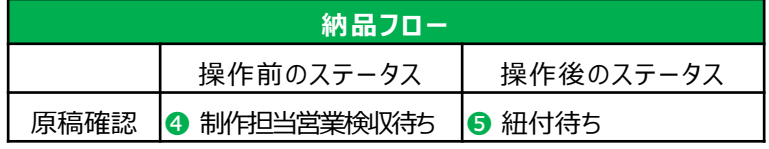

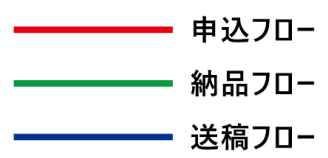

# **以上で 制作/製版会社の トライアルは終了です**